# **A6000** — **4K Multi-Window Mosaic Processor**

**Quick setup guide**

(Ver1.1)

2019.07

1. Descriptions of front panel buttons

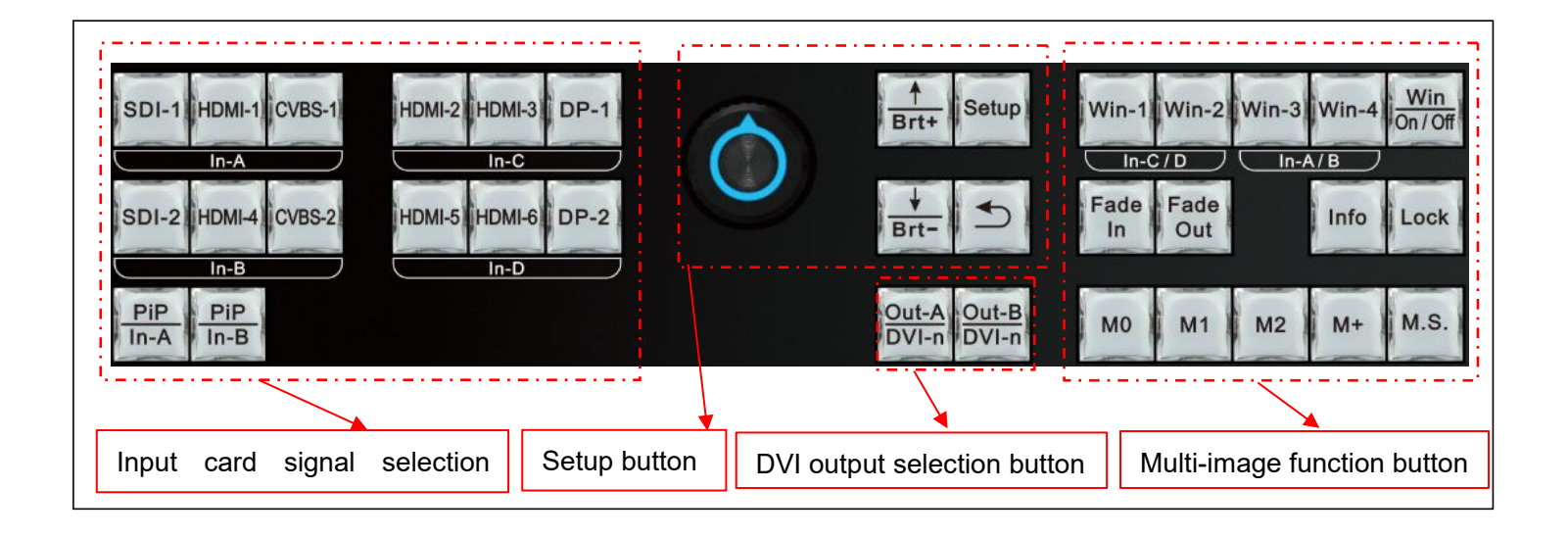

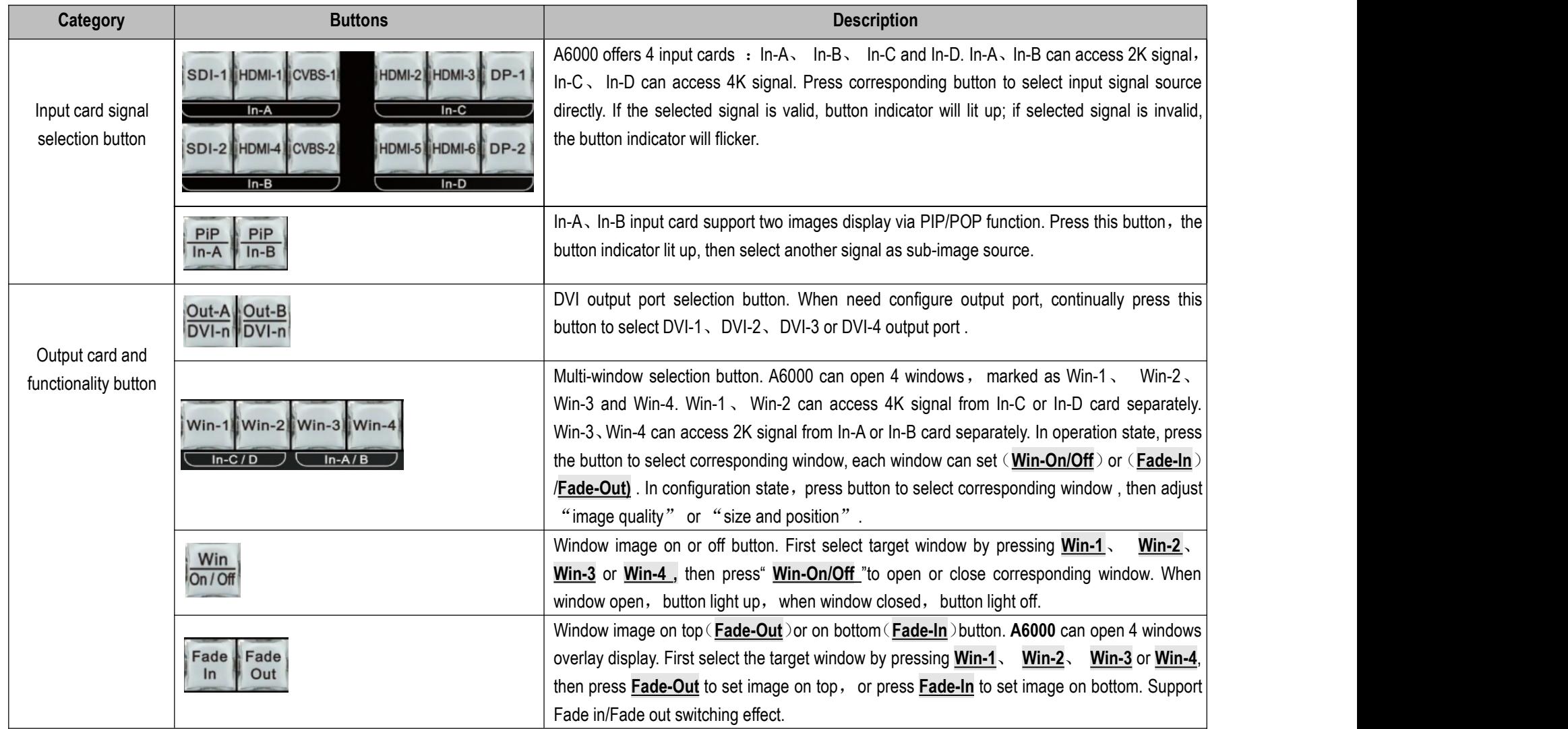

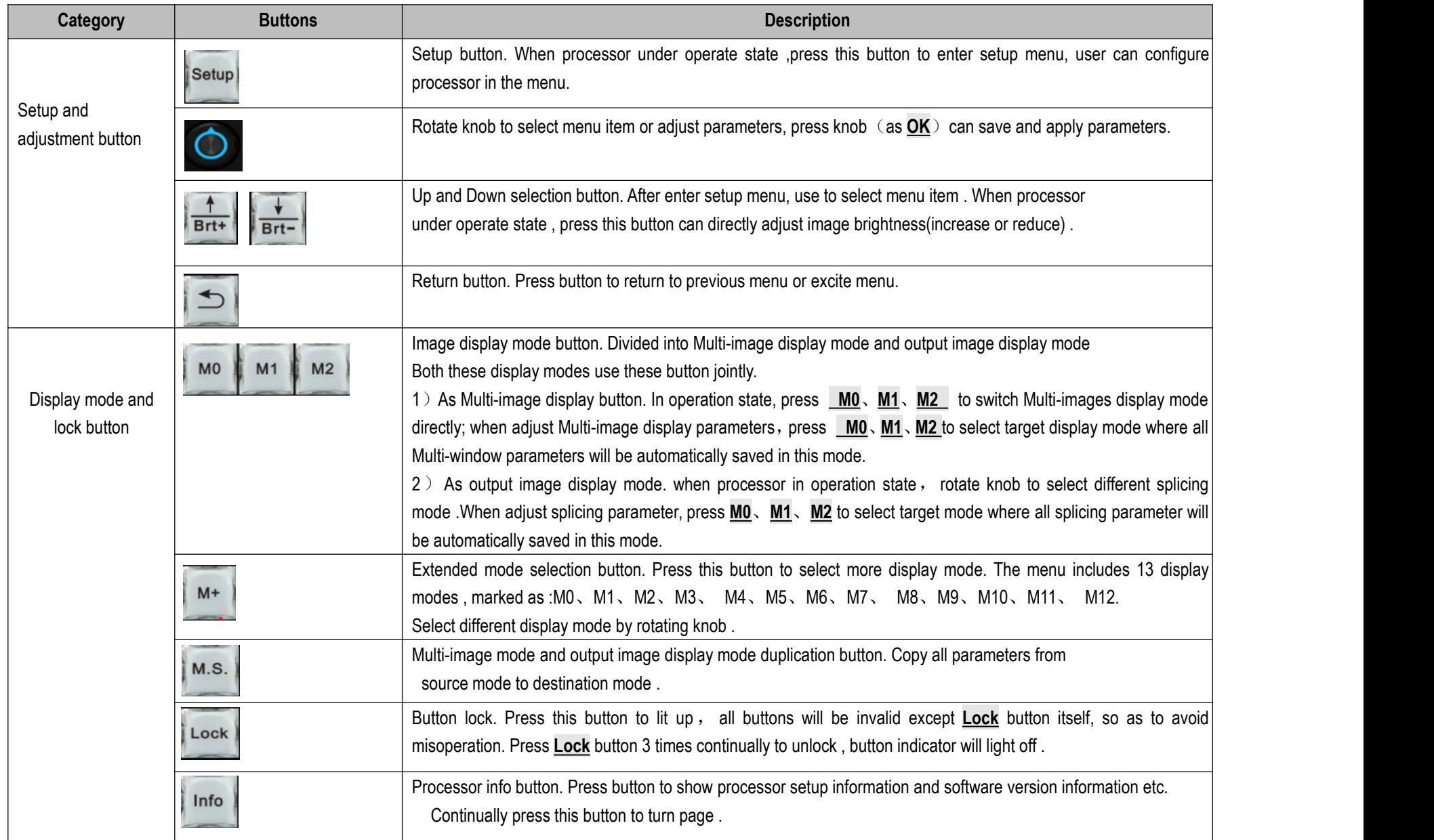

### 2. Descriptions of rear panel interface

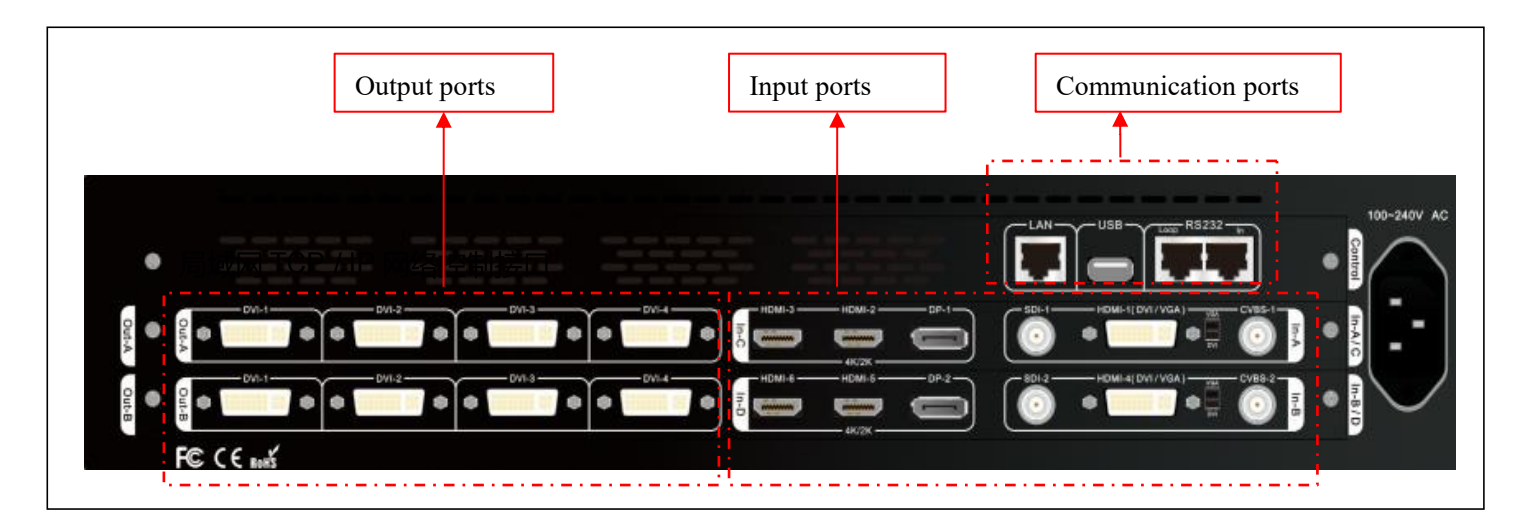

#### **1**)**Video input ports**

A6000 series can assemble maximum 4 input cards, In-C, In-D are 4K input cards, each card includes: HDMI2.0×2 、DP1.2×1

In-A、In-B are 2K input cards, each card includes:  $CVBS \times 1$ 、3G-SDI $\times 1$ 、HDMI(DVI/ VGA) $\times 1$ 

In-A, In-B HDMI input port version is HDMI1.3, compatible with DVI and VGA input. When input VGA signal, set the dial switch to VGA side

#### **2**)**Video output ports**

A6000 series can assemble maximum 2 output cards, each output card contains 4 independent DVI output port, each output card support 4 LED screen units splicing .

#### **3**)**Communication ports**

LAN: Local area network TCP/IP network control port USB or RS232 control also provided

## 3. A6000 video processing procedure

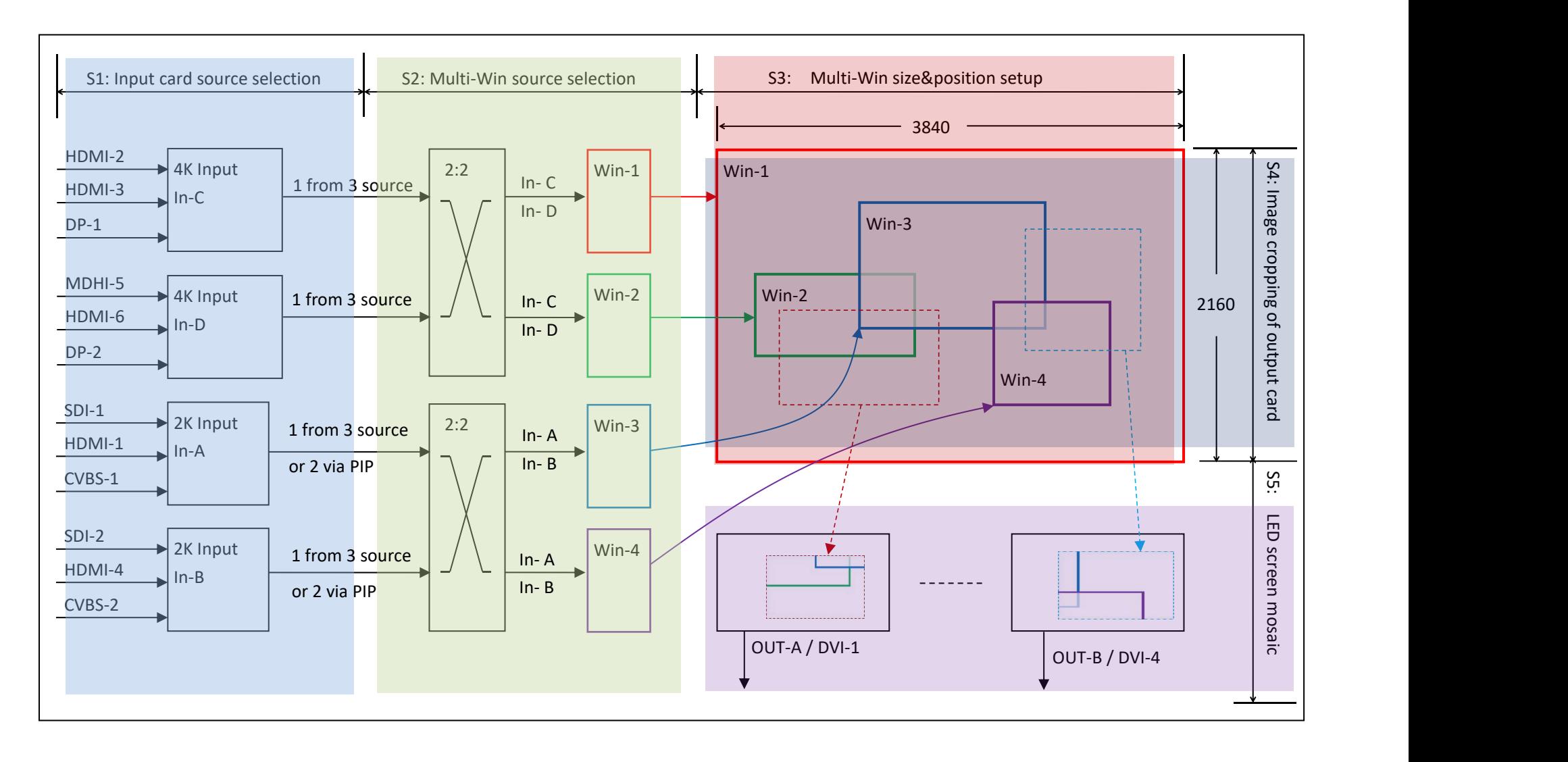

#### **1**) **A6000 video processing procedure is divided to 5 steps**:

- S1: Input card signal source selection
- S2: Multi-window signal source selection
- S3: Multi-window size and position setup
- S4: Output image cropping(crop Multi-win image)
- S5: Output image size and position setup (Led screen mosaic)
- **2**) Input card signal source selection(**S1**)
	- 2.1) A6000 offers two kind input card: HD(2K) input card, UHD(4K) input card. Maximum 2X2k card and 2X4K card installation, marked as In-A, In-B, In-C and In-D
	- 2.2) In-A support selecting 1 from 3 input signals, two images selection available via PIP/POP function
	- 2.2) In-B support selecting 1 from 3 input signals, two images selection available via PIP/POP function
	- 2.3) In-C only support 1 from 3 input signal selection
	- 2.3) In-D only support 1 from 3 input signal selection
- **3**) Multi-window signal source selection(**S2**)
	- 3.1) A6000 support 4 windows display, marked as: Win-1, Win-2, Win-3 and Win-4
	- 3.2) Win-1 can select signal source from In-A or In-B
	- 3.2) Win-2 can select signal source from In-A or In-B
	- 3.3) Win-3 can select signal source from In-C or In-D
	- 3.4) Win-4 can select signal source from In-C or In-D
- **4**) Multi-window size and position setup(**S3**)
	- 4.1) A6000 each window's size and position can be arbitrarily adjusted within resolution  $3840 \times 2160$
	- 4.2) 4 window's overlay order can be set at will, such as overlapped or tiled
- **5**) Output image cropping by size and position(**S4**)
	- 5.1) A6000 supports maximum 8 DVI outputs
	- 5.2) Each DVI output support random input signal cropping within 3840 × 2160, as shown in dotted frame in above picture S4 section
- **6**) Output image size and position setup(**S5**)
	- 6.1) Each DVI output support display cropped image (in 5.2) by any size and position on LED screen

#### A6000 Quick Setup Guide

## 4. A6000 setup instruction

#### **Step1 :Input, output interface connection**

- 1.1) Connect input signals to corresponding input card
- 1.2) Connect A6000 DVI output to sending card
- 1.3) Sending card connect to LED screen by net cable
- 1.4) Configure sending card and LED screen. Be noticed :

#### **The largest screen unit resolution can not exceed the outputresolution of A6000**

1.5) Refer to connection diagram on Picture 4-1.1

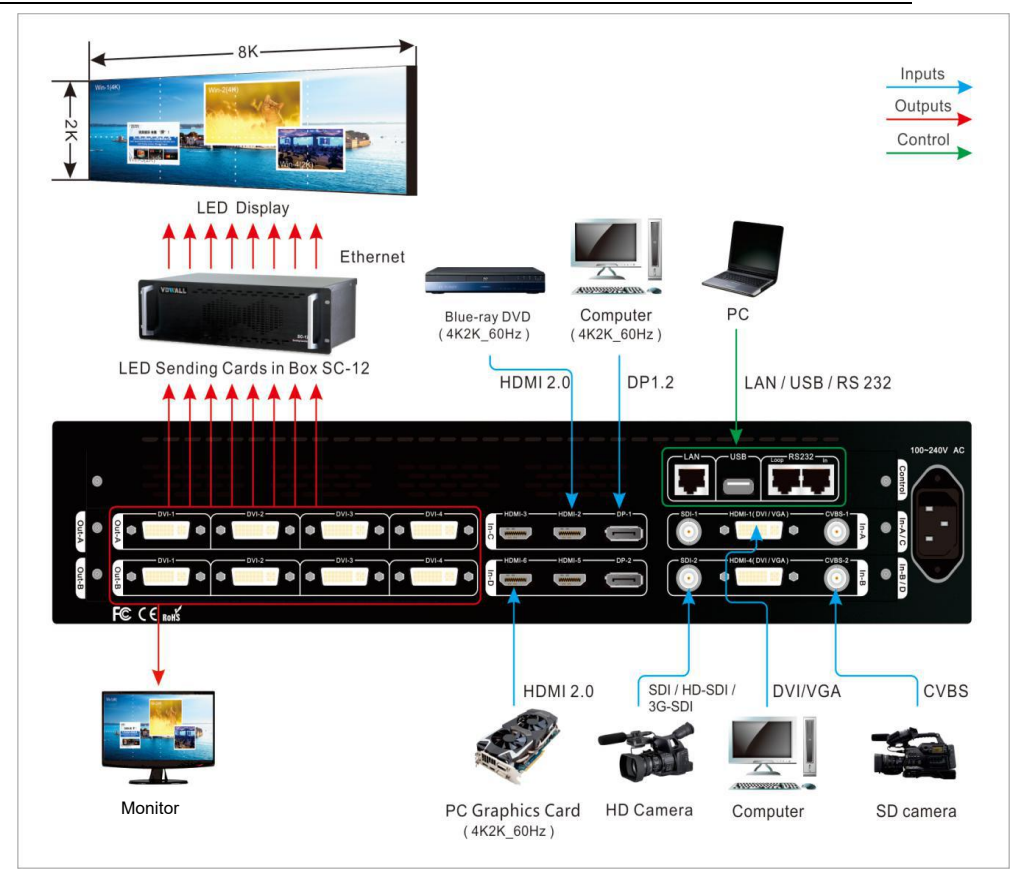

Picture 4-1.1

#### A6000 Quick Setup Guide

#### **Step2 : Power on the processor**

- 2.1) Plug in the power cable of A6000 and turn on device,
	- wait until device completely initialized
- 2.2) As shown in Picture 4-2.1, LCD display interface after boot up

**Step3) : Output resolution setup of A6000**

3.1) Press **Setup** button to enter setup menu, select "4.1 Output Resolution",

set output resolution of A6000, as shown in Picture 4-3.1

Note: This operation will reset A6000 to default state, all existing configuration

data will be lost. Usually used when A6000 drives a new LED screen

otherwise, just skip this step

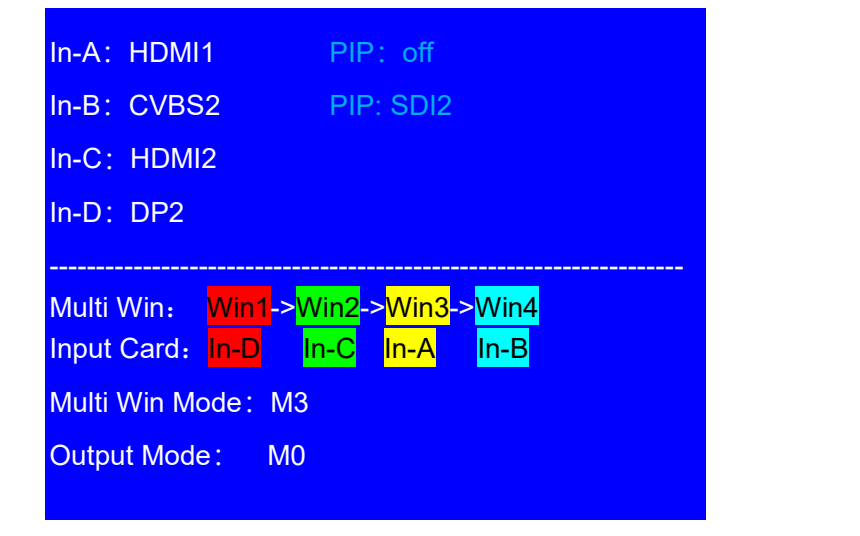

#### Picture 4-2.1

| > |
|---|
| > |
| > |
|   |
|   |
|   |
|   |

Picture 4-3.1

#### **Step4) : Input card signal source selection**

- 4.1) Press corresponding button to select input card signal source
- 4.2) Press **PIP/In-A** to open PIP/POP dual image display for In-A, then select sub-image source for PIP/POP
- 4.3) Press **PIP/In-B** to open PIP/POP dual image display for In-B,

then select sub-image source for PIP/POP

Note: When selected input signal is valid, the corresponding indicator

lit up normally. Otherwise, indicator flickers.

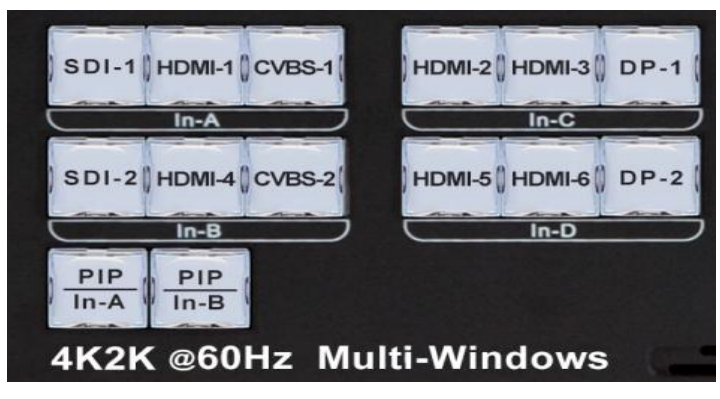

Picture 4-4.1

#### **Step5) : Multi-window signal source selection**

- 5.1) Press **Setup** button to enter setup menu
- 5.2) Select item: "*3.1 Win2 In-D*"
- 5.3) Press window button(**Win-1**,**Win-2**,**Win-3** ,**Win-4**)

to select target window

- 5.4) Rotate knob to switch signal source card
- 5.5) As shown in Picture 4-5.1, Win2 select In-D as signal source

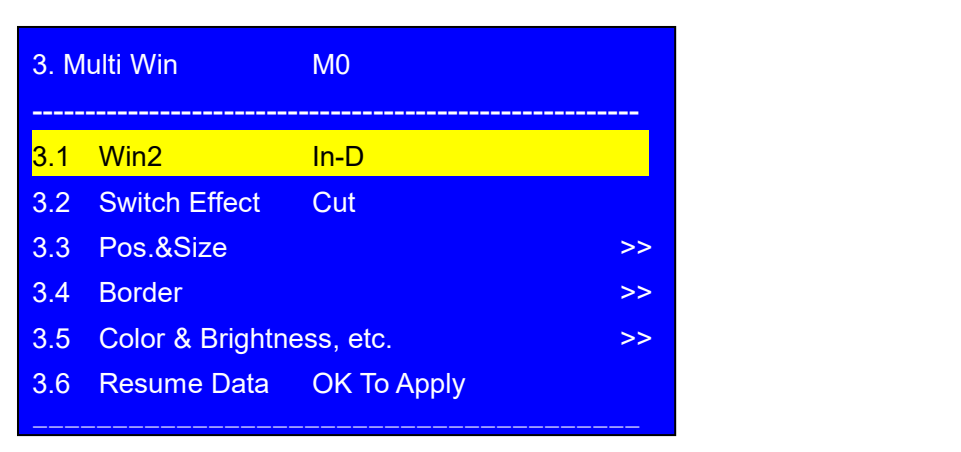

Picture 4-5.1

#### **Step6) : Multi-window size and position setup**

- 6.1) A6000 supports 4 windows display, each window's size and position can be adjusted freely within resolution  $3840 \times 2160$
- 6.2) Each window's position is defined by coordinate within  $3840 \times 2160$ .

the top left point's coordinate is(0,0)

horizontal start position marked as H\_Start, vertical start position

marked as V\_Start

- 6.3) Each window's size defined by Width and Height
- 6.4) Picture 4-6.1 shows Win-3's H\_Start, V\_Start ,Width and Height for visualized understanding
- 6.5) As Picture 4-6.1, Win-1's position =  $(0, 0)$ , size =

 $3840\times2160$ , full screen display

- 6.6) Enter the menu "3.3 Pos & Size", as shown in picture 4-6.2
- 6.7)Press button **Win-1**、**Win-2**、**Win-3**、**Win-4** to select target window
- 6.8)Press button **M0**、**M1**、**M2** 、**M+** to select the display mode
	- ( A6000 can preset 13 Multi-win display modes utmost)
- 6.9)The selected window (Win-n) and Multi-win display mode Mn will be showed in the first line of the LCD interface, as shown in the picture 4-6.2 where the red arrow indicates "M1 / Win2 ".
- 6.10)Enter menu"3.3.1 Output Width", rotate the knob to adjust the

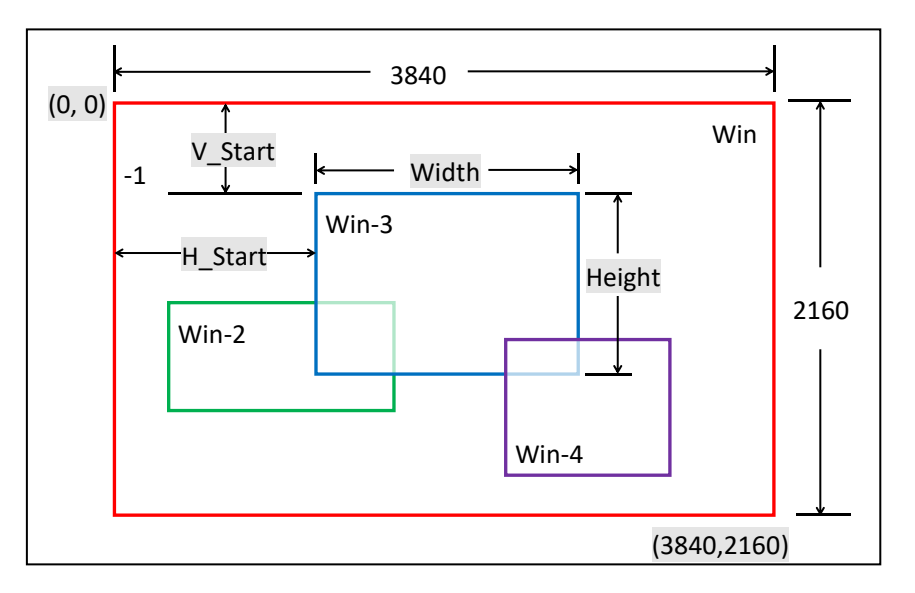

Picture 4-6.1

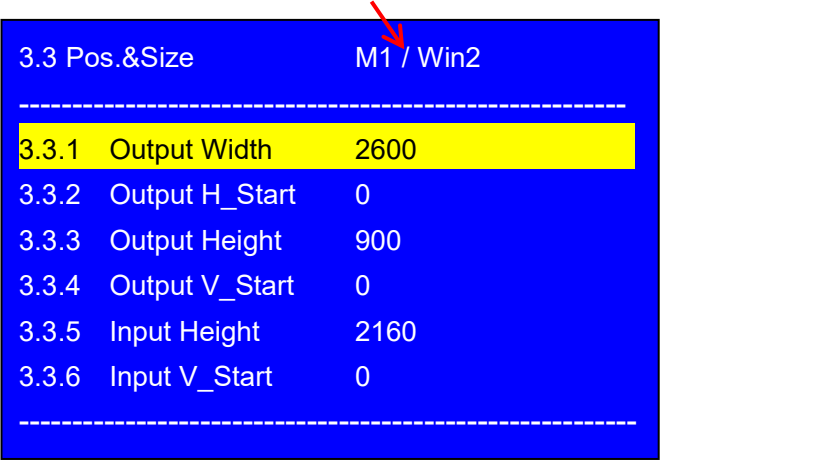

Picture 4-6.2

- parameters, then press **OK** to save and apply.<br>6.11) Enter menu <sup>"3.3.2</sup> Output H\_Start", rotate the knob to adjust the values, then press **OK** to save and apply.
- 
- 
- 6.12) Enter menu "3.3.3 Output Height", rotate the knob to adjust the values, then press **OK** to save and apply.<br>6.13) Enter menu "3.3.4 Output V\_Start", rotate the knob to adjust the values, then press **OK** to save and a

#### **Step7)**:**Input signal image cropping**

- 7.1) A6000 can assemble 2 DVI output cards, Out-A and Out-B, each output card has 4 DVI/HDMI outputs.
- 7.2)Each DVI output can crop image (multi-win image) within 3840\*2160, as shown in the picture 4-7.1, the red dotted frame is the cropped size and position of Out-A/DVI-1, and the blue dotted frame is the cropped size and position of Out-B/DVI-4
- $7.3$ ) The cropped image in dotted frame is determined by

the following parameters:

In\_Width

In H Start

In\_Height

In\_V\_Start

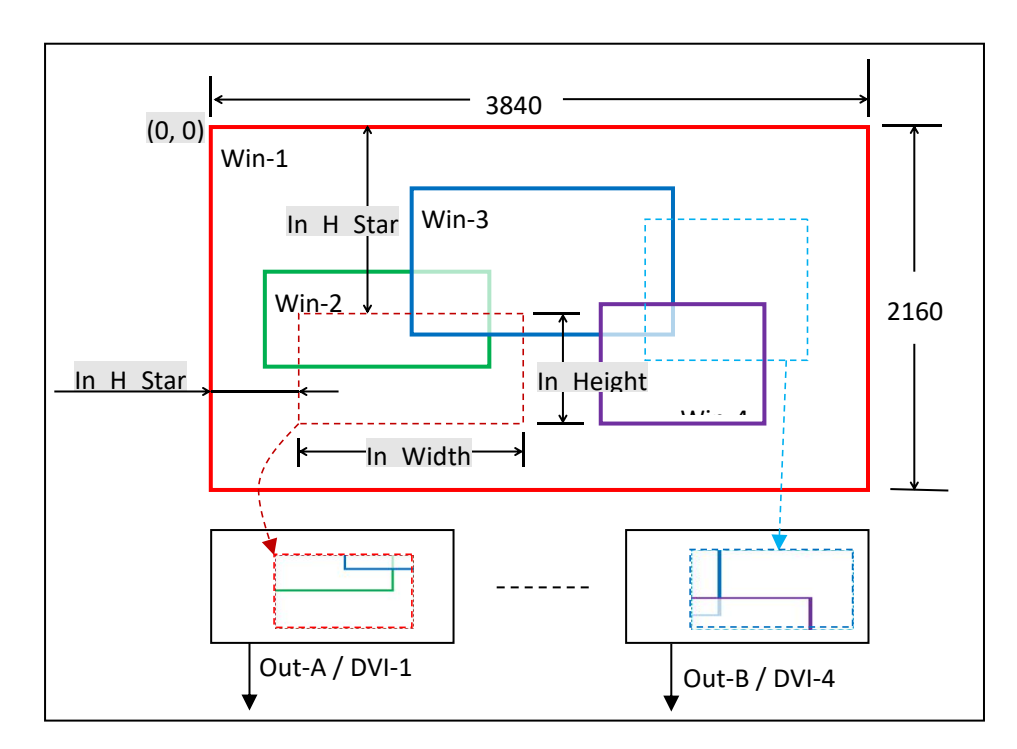

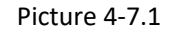

7.4) Enter menu "4.3 Manual Mosaic to set the the following parameters:

"4.3.1 Input Width"

"4.3.2 Input H\_Start"

"4.3.3 Input Height"

"4.3.4 Input V\_Start"

As shown in picture 4-7.2: Under display mode M0, set image cropping parameter of Out-A/DVI-1 .

- 7.5) How to set size and position of cropped image? please refer to appendix 1.
- 7.6) Press OUT-A/ DVI-n to switch the DVI outputs of OUT-A card.

Press OUT-B/ DVI-n to switch the DVI outputs of OUT-B card.

7.7)Press button **M0**、**M1**、**M2** 、**M+** to select target mode where all splicing parameters automatically saved

( A6000 can preset 13 splicing display modes)

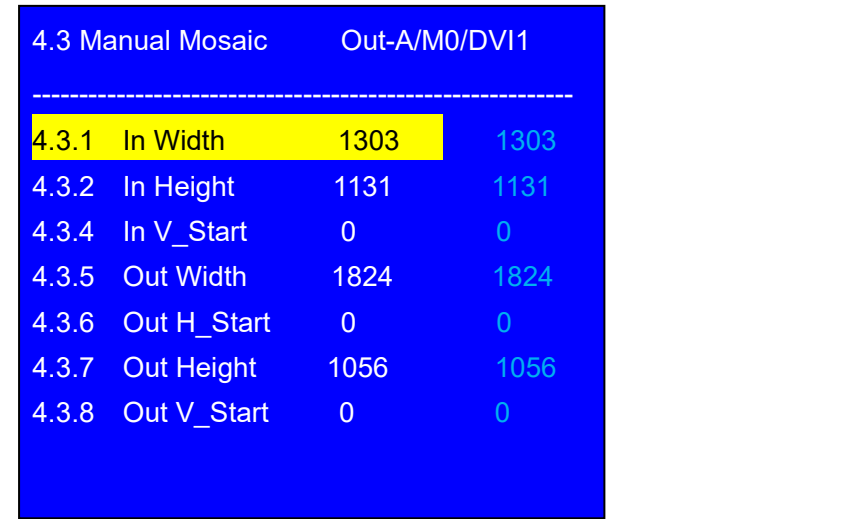

Picture 4-7.2

#### **Step8): Output image size and position setup**

- 8.1) A6000 can assemble 2 DVI output cards, Out-A and Out-B, each output card has 4 DVI/HDMI outputs.
- 8.2) Each DVI output can randomly crop image (Multi-win image) within 3840\*2160
- 8.3) Each output image's size and position on LED screen can be set arbitrarily within the output resolution. For instance, enter menu "4.1 Output Resolution", set the output resolution  $1920\times1080\omega$ 60Hz, then each DVI output can set size and position within 1920\*1080, as shown in picture 4-8.1
- $8.4$ ) The output image size and position is shown in picture 4-8.1, as red dotted frame indicated, defined by the following parameters:

Out\_Width

Out\_H\_Start

Out Height

Out V\_Start

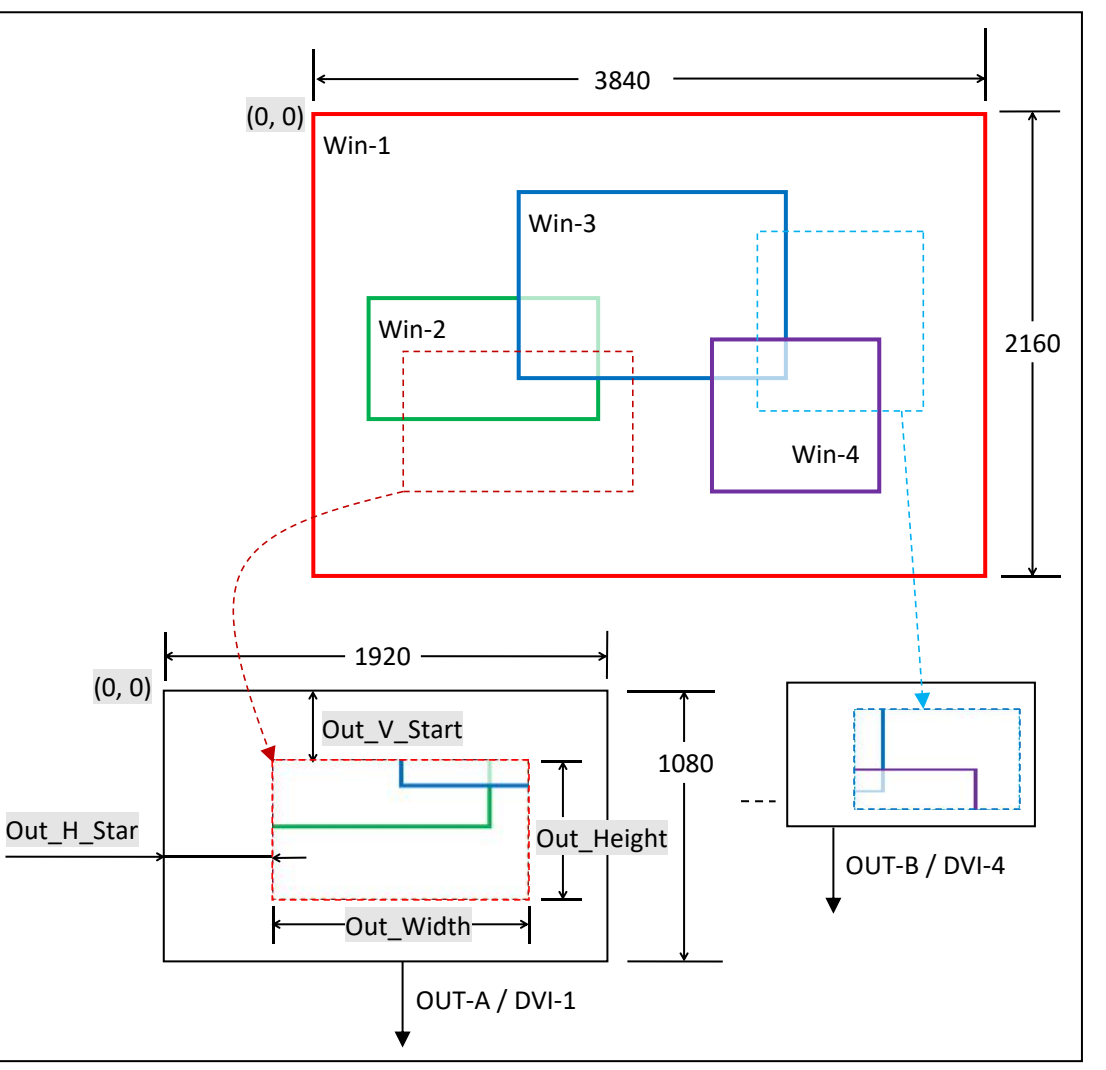

Picture 4-8.1

8.5) Enter menu "4.3 Manual Mosaic" to set the following parameters

"4.3.5 Output Width"

"4.3.6 Output H\_Start"

"4.3.7 Output Height"

"4.3.8 Output V\_Start"

As shown in picture 4-8.2: Under display mode M0, set Out-A/DVI-1 size and position.

8.6) When DVI connect to LED sending card, the sending card default start coordinate is (0,0),

So configure DVI output accordingly, shown as following.

 $Out_H_Stan = 0$ 

Out\_V\_Start =  $0$ 

Out\_Widh = LED unit screen pixels in horizon

Out\_Widh =LED unit screen pixels in vertical

8.7) Press button **OUT-A / DVI-n** to switch the DVI outputs of OUT-A.

Press button **OUT-B / DVI-n** to switch the DVI outputs of OUT-B.

8.8) Press button **M0 M1 M2 M+** to select target mode where all splicing parameters automatically saved.

( A6000 can preset 13 splicing display mode)

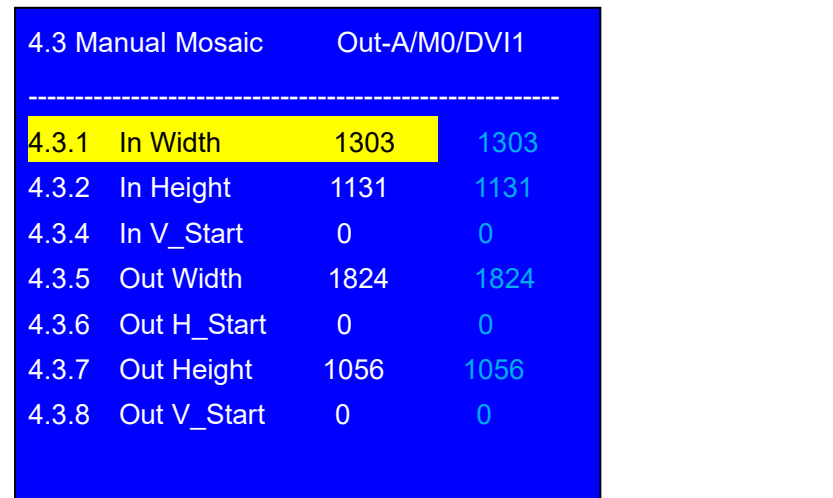

Picture 4-8.2

**Step9)**:**Output image fast mosaic**

9.1) LED screen is consisted of several screen units. A6000 can

jointly split the screen by "Fast Mosaic"

9.2) As shown in picture 4-9.1, the LED consists 6 unit

screens, each unit screen resolution as following:

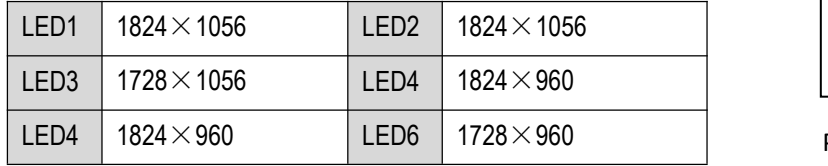

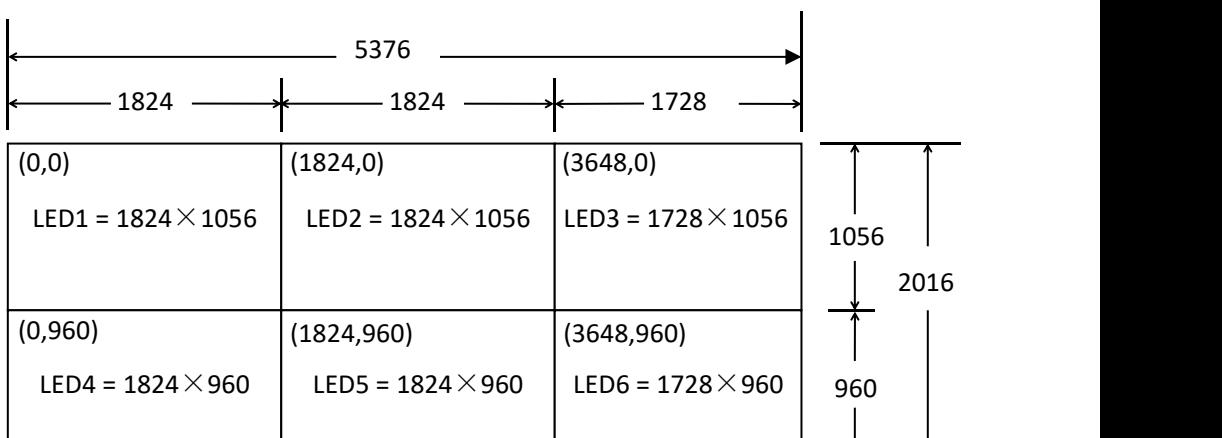

Picture 4-9.1

The total LED screen resolution is 5376\*2016

9.3) 6 unit LED screens are connected to 6 DVI outputs of the A6000, as the following table.

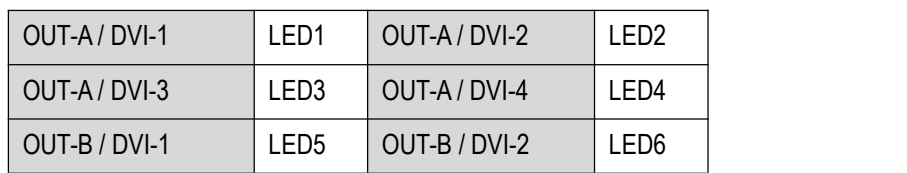

9.4) According to the above LED screen corresponding connection, "4.2 Fast Mosaic" settings of each DVI output as Picture 4-9.2, Picture 4-9.3, Picture 4-9.4, Picture 4-9.5,

Picture 4-9.6 and Picture 4-9.7

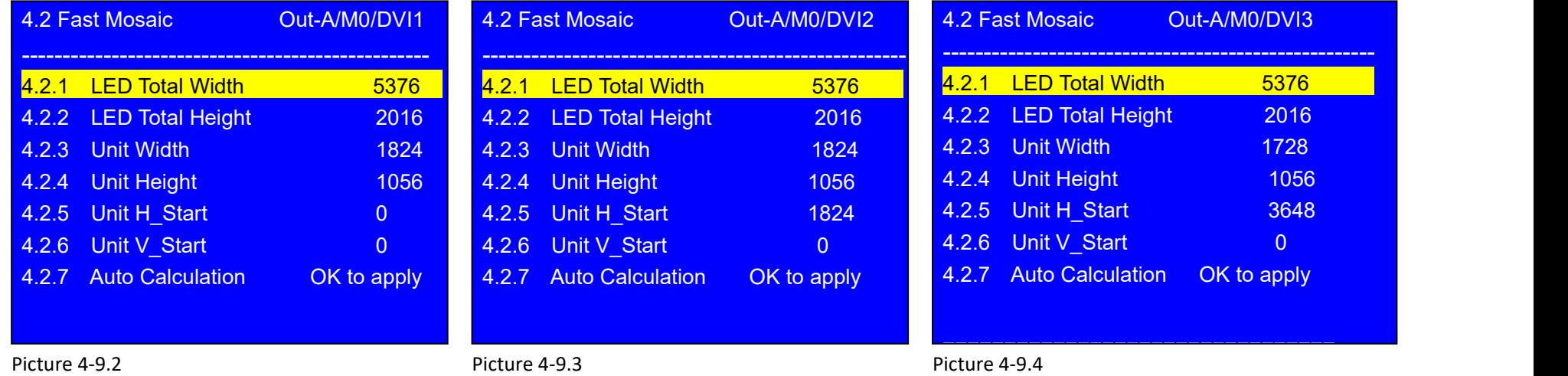

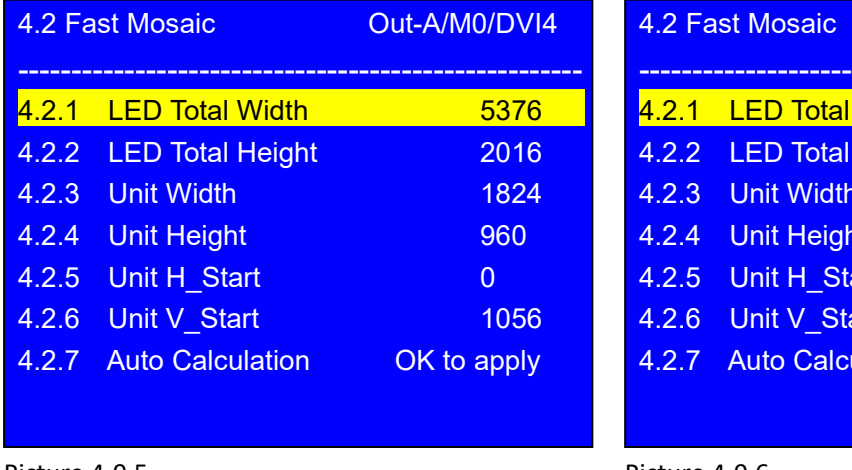

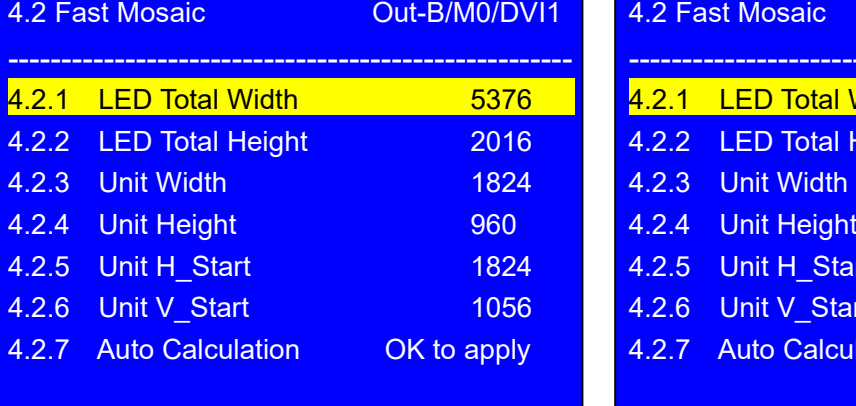

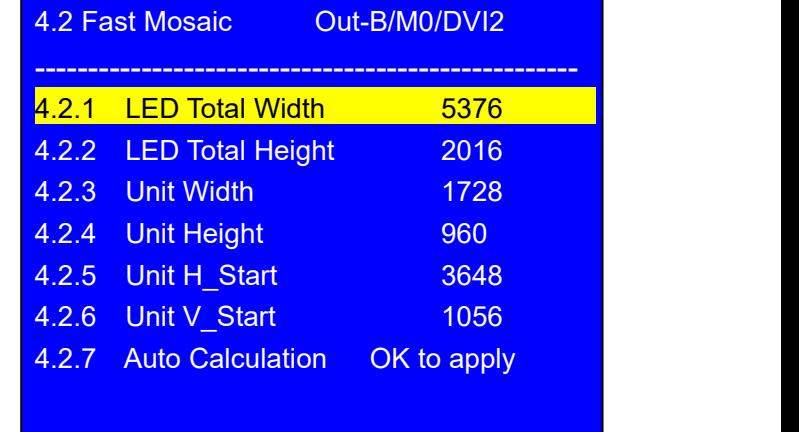

Picture 4-9.5

Picture 4-9.6

-------------------------------- Picture 4-9.7 -------------------------------- 9.5) When finish setting from "4.2.1" to "4.2.6", press "4.2.7" to confirm and apply, A6000 will automatically calculate the mosaic parameter.

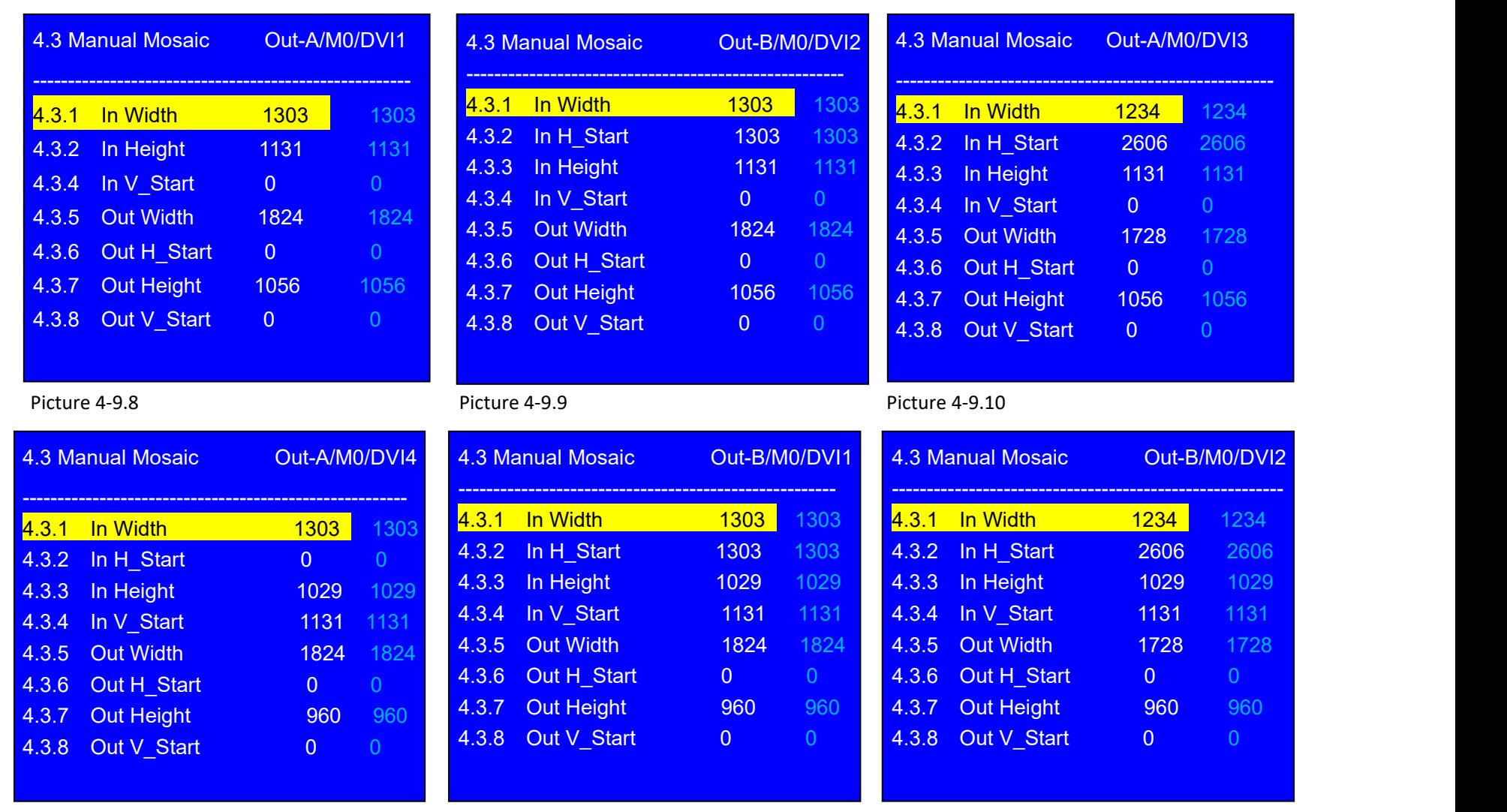

Now we can enter "4.3 Manual Mosaic" to check calculated parameters as following picture

Picture 4-9.11 Picture 4-9.12

Picture 4-9.13

9.6) After fast mosaic. There may exist slight deviation on LED screen, then we can enter "4.3 Manual Mosaic" for fine turning, so as to offset

the deviation.

- 9.7) Press **OUT-A / DVI-n** or **OUT-B / DVI-n** to switch different output DVI port for adjustment.
- 9.8) Press **M0**, M1, M2 to select target mode where all splicing parameter will be automatically saved in this mode.

#### **Appendix 1: How to determine the size and position of cropped image**

Ap1.1) As shown in the picture Ap1-1, 4 windows overlay,

Win-1, Win-2, Win-3 and Win-4 display within resolution

3840 x 2160

Now we need to display the image(Ap-1-1) to LED screen

(Ap1-2)

- $Ap1.2$ ) In order to guarantee the display integration and proportion, we must set size and position of cropped image correctly.
- Ap1.3) A6000 can automatically calculate cropped image size and position by "4.2 Fast Mosaic"
- Ap1.4) If use "4.3 Manual Mosaic",

The following formula is used to calculate

the relevant parameters in proportion:

 $\frac{Y1}{1056} = \frac{2160}{2016}$ *2016*

Then: Y1=(2160×1056)÷2016=1131 Similarly

 $\frac{X1}{1824} = \frac{3840}{5376}$ 5376

Then: X1=(3840×1824)÷5376=1303 and so on, as calculated:

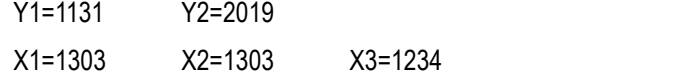

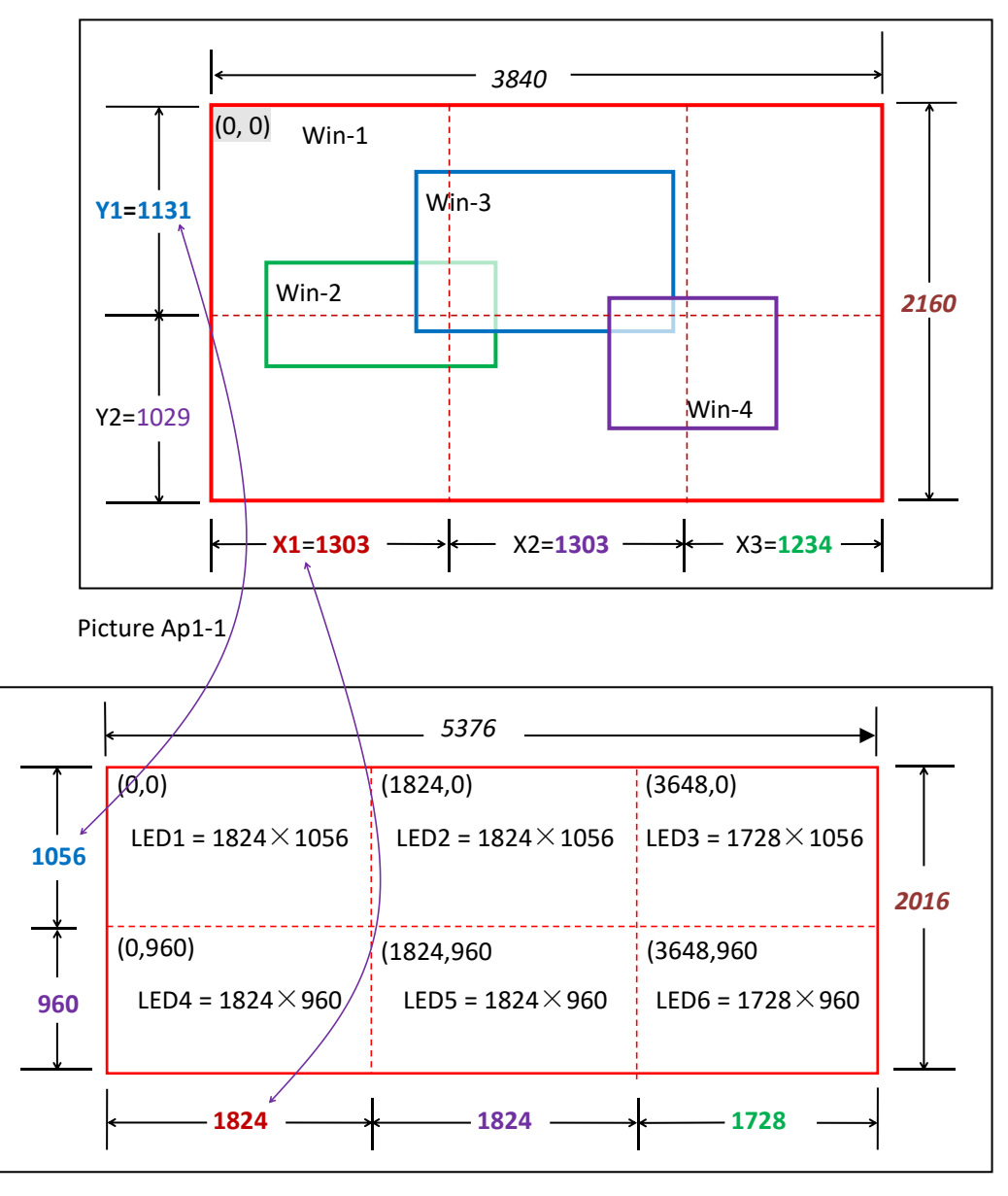

Picture Ap1-2

Ap1.5) Thus, manual mosaic parameter of each DVI output are listed as following table

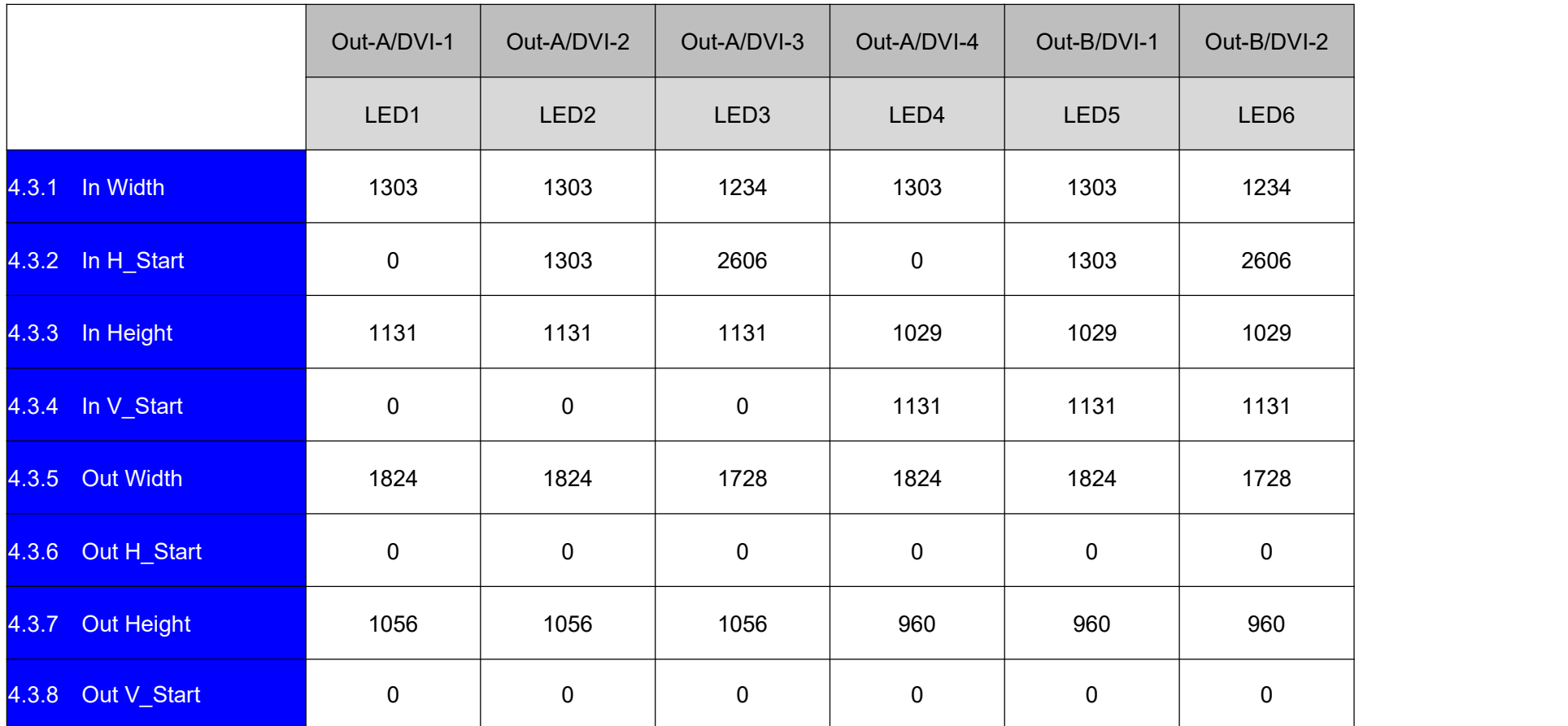